# HOW TO FILE A NEW CLAIM IN YOUR MYBENEFITS PORTAL

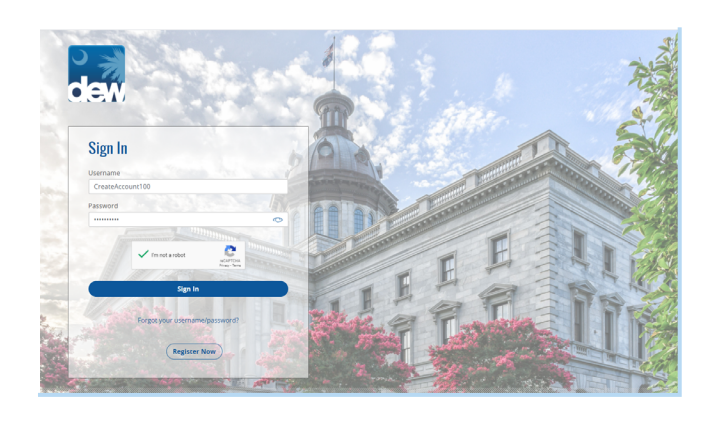

## Getting Started

Now that you have successfully created a new online account and registered in the system, you are ready to claim unemployment insurance benefits. If you have not registered yet, please do so now. You can follow our "How to Register" tutorial for more details.

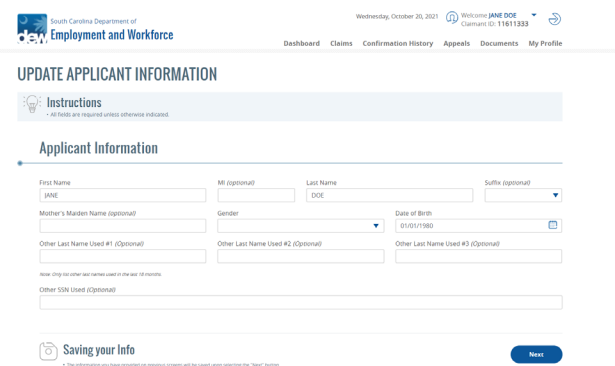

## Update Applicant Information

Update your personal information, including name, gender, and date of birth. Only rows that have "optional" listed next to them do not need to be filled out. Click on "Next" to continue.

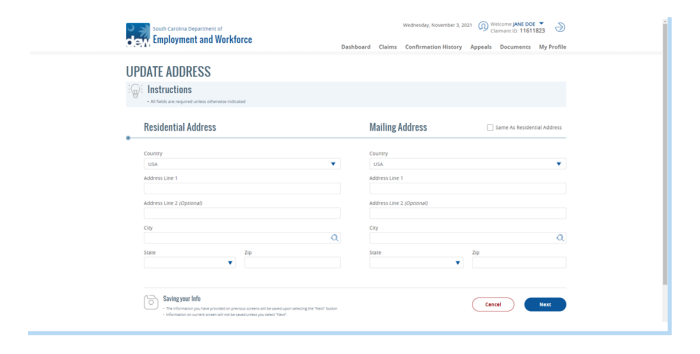

## Update Address

Enter your residential address and mailing address. If the same, just click on the "Same as Residential Address" box to auto-fill the address. Click on "Next" to continue.

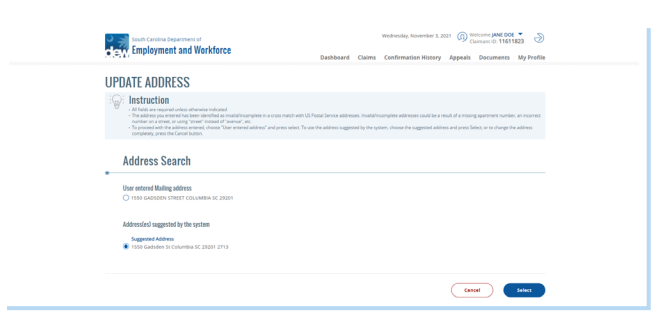

## Address Search

Review the suggested address by the system to ensure the correct, straightforward version of the address provided is being used. Make your selection between your entered and suggest address, then click on "Select" to continue.

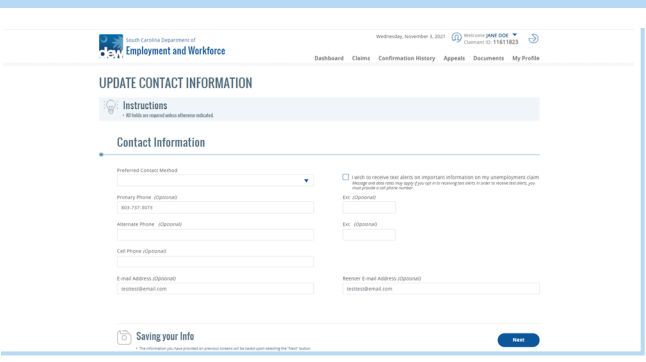

#### 20, 2021 (Q) Welcome JANE DOE South Carolina Department of Dashboard Claims Conf ion History Appeals Docum nts My Profile UPDATE DEMOGRAPHICS AND DIVERSITY INFORMATION  $\widehat{\mathbb{F}_{q}}$  : Instructions Demographics Diversity U.S. Citizen O'Yes O No Ethnicity Proof of Documentation .<br>Inne seds lie saala2s Do you need an interpreter ?  $O$  Yes  $O$  No  $P_{\text{new}}$  $\Box$  America Do you need an interpreter ? C Yes C No https://www.theorem.com/<br>Preferred Language (Optional) If Other, please enter Preferred Language<br>English Black/African American  $\Box$  Native Ha  $\overline{\bigcap}$  white Choose Not To A

Disabled

**Veteran** 

O Yes O No O Choose not to answ

O Yes O No O Choose not to answe

Education Level

 $\left(\overline{\circ}\right)$  Saving your Info

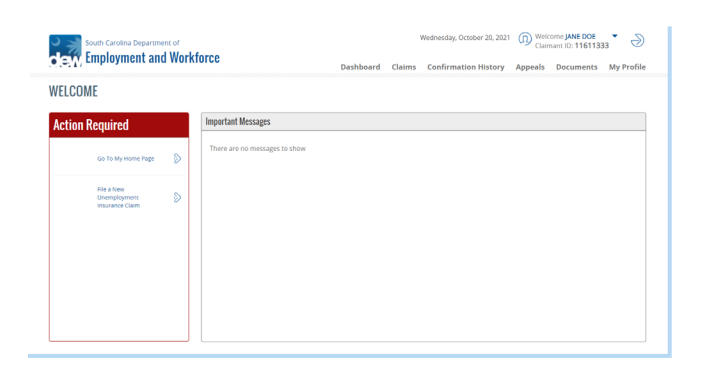

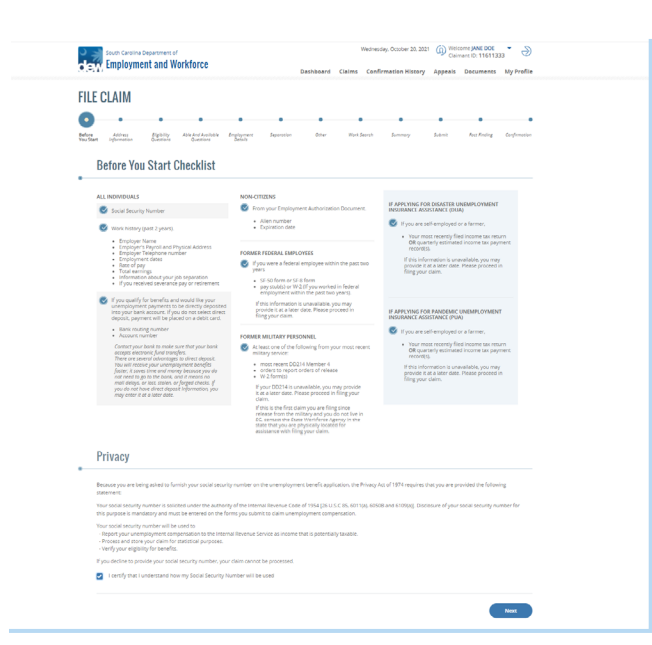

#### Update Contact Information

Update your preferred contact information. Click on "Next" to continue.

## Update Demographics and Diversity Information

Enter your demographics and diversity information, including proof of citizenship, ethnicity, and disability or veteran status. Click on "Next" to continue.

#### Starting Your Claim

On the Welcome page, click on the link that says, "File a New Unemployment Insurance Claim" under the Action Required box on the left-hand side.

#### **Checklist**

Read through the Before You Start Checklist to ensure that you have everything you need to complete the following pages. Read the Privacy section and check the box at the end to acknowledge your agreement with the statement. Click on "Next" to continue.

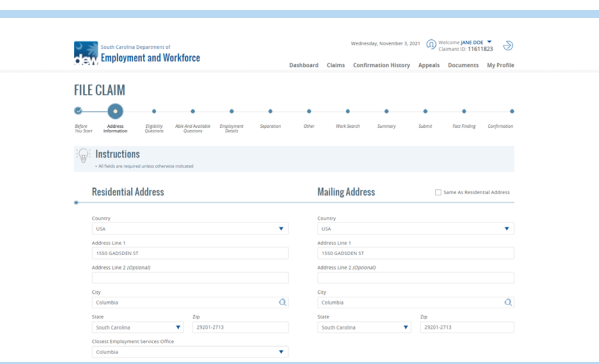

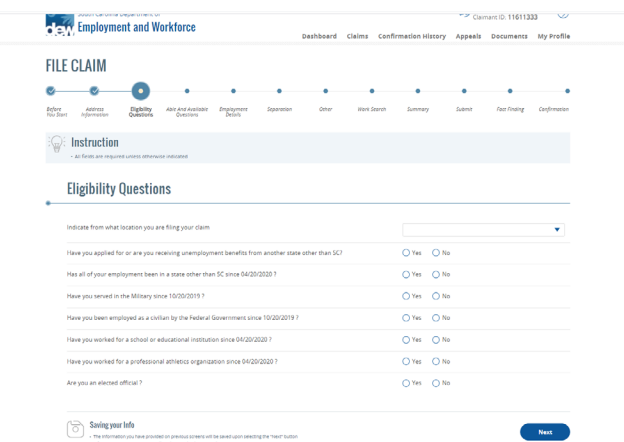

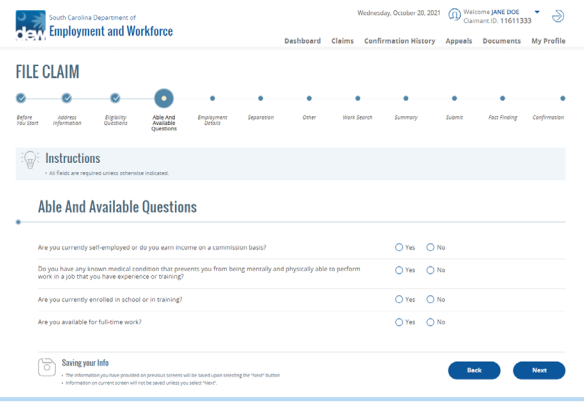

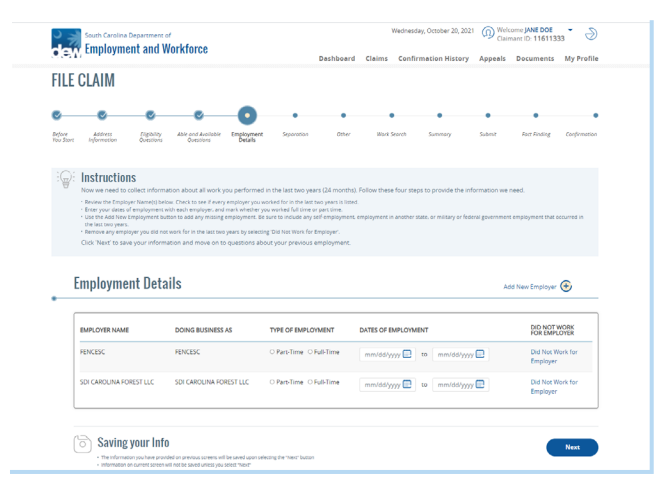

## Address

Make sure you fill out your residential address and mailing address, if different. If the same, just click on the "Same as Residential Address" box to auto-fill the address. Click on "Next" to continue.

#### Eligibility Questions

On this Eligibility Questions page, answer all of the questions listed. Click "Next" to continue.

## Able and Available

Select your yes or no answers to the Able and Available Questions. Click "Next" to continue.

## Employment Details

Read the instructions carefully. Your employment details should be accurate in the box provided. Click "Next" to continue.

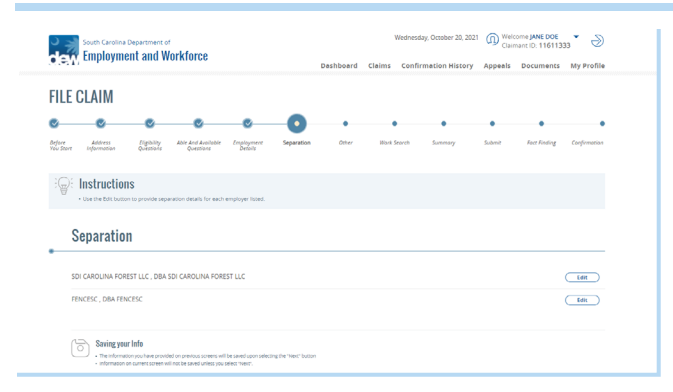

#### **Employer Separation** v  $\mathcal{A}$ Over One  $\mathfrak{g}^{\pm}$  $O(m + O)$ Ores One child, spouse, or parent of this Ones One  $\fbox{$\displaystyle\bigodot$} \quad \text{Sving your inf} \\\text{in} \\\text{in}$

## **Occupation**

¢

 $R = R - T$ 

Editing Employer Separation

Employer Separation

make any changes to each employer.

You can select your occupation type by either clicking on the first letter that the job starts with or by typing your occupation or relevant job skill in the search box to select the right occupation. Once chosen, click on "Select."

Answer each row with the correct responses. Click on "Next" to continue.

Review the employers that you have recently separated from. Click on "Edit" to

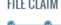

 $\frac{1}{2}$ 

**FILE CLA** 

 $\oplus$ : Ins Em

 $\bullet$ 

**OCCUPATION** 

OCCUPATIONAL INFORMATION

 $\mathbb{Q}$ : Instructions

 $\frac{B}{m}$  $\mathcal{L}=\mathcal{L}=\mathcal{L}$ 

#### **ELE CLAIM**  $\sim$ ۰ -<br>Before - Address<br>This Start - Information -<br>Eliphility - Alik And Arailat<br>Questions - Questions **Employme**  $\mathcal{C}(\mathcal{C})$  . Instructions Other -<br>Have you applied for<br>henefits at this time  $O_{\text{MS}}$   $O_{\text{MS}}$  $O_{\text{Na}}$   $O_{\text{Na}}$  $Oves = Ofty$  $Q_{\text{Yes}}$   $Q_{\text{Nos}}$  $O$  vs  $O$  No  $O$  ves  $\bigotimes$  ku  $\left(\begin{smallmatrix} 1 & -1 \\ 0 & 1 \end{smallmatrix}\right)$  Saving your Info

 $\sim$ 

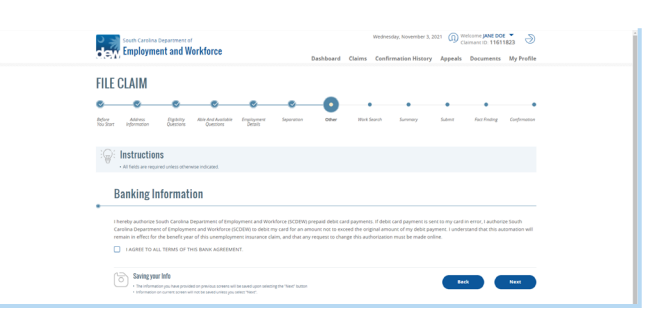

# **Other**

Select your yes or no answers to the questions provided, along with your preferred payment method. Remember that you can click on any blue hyperlinked words to learn about the topic. Click "Next" to continue.

#### Bank Agreement

Read the Banking Information section and check the box at the end to acknowledge your agreement with the statement. Click "Next" to continue.

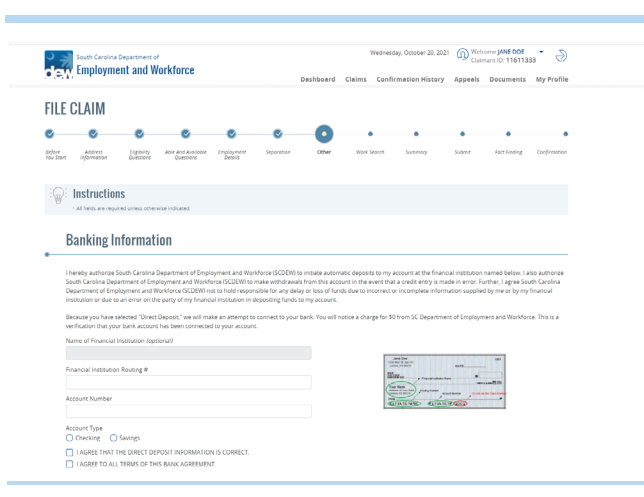

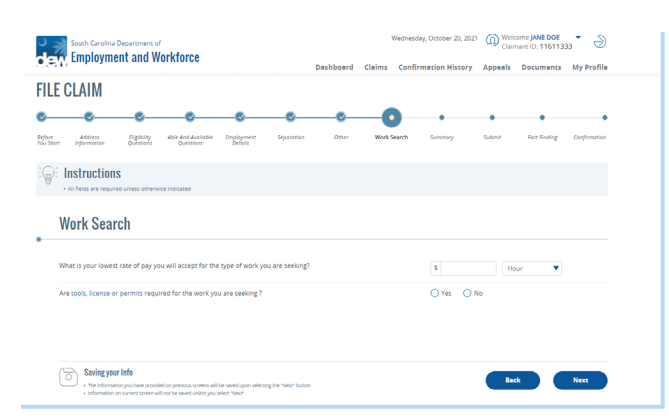

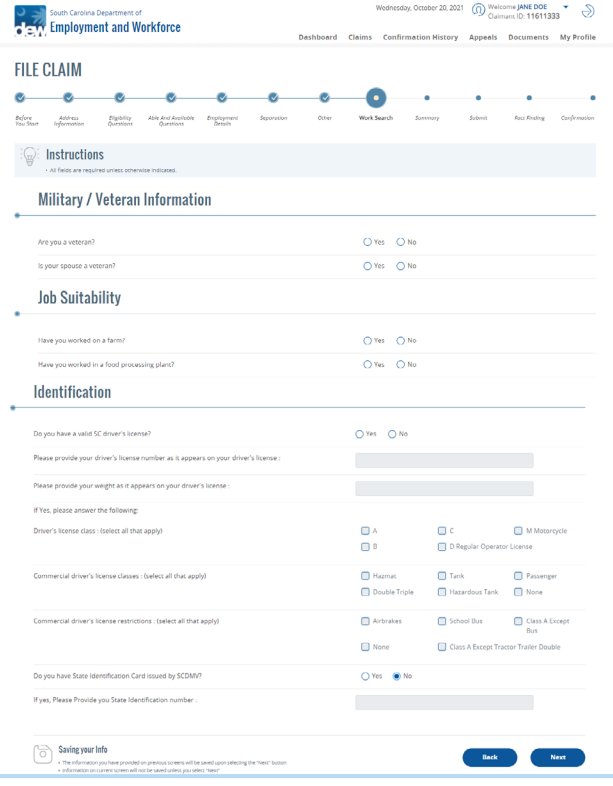

#### Banking Information

Enter your banking information, including routing and account number. Please select the correct account type and check the boxes to affirm your direct deposit information is correct and agree with the terms of the bank agreement. Click "Next" to continue.

#### Work Search

Provide your lowest rate of pay and select a unit of pay from the dropdown menu. Answer the tools, license, and permits question. Click "Next" to continue.

#### Additional Information

Please provide your answers to the questions listed in the Military/Veteran Information, Job Suitability, and Identification sections. Click "Next" to continue.

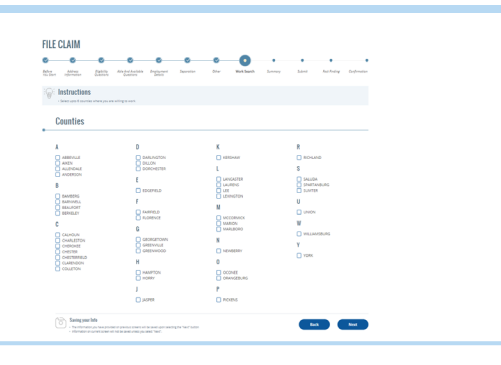

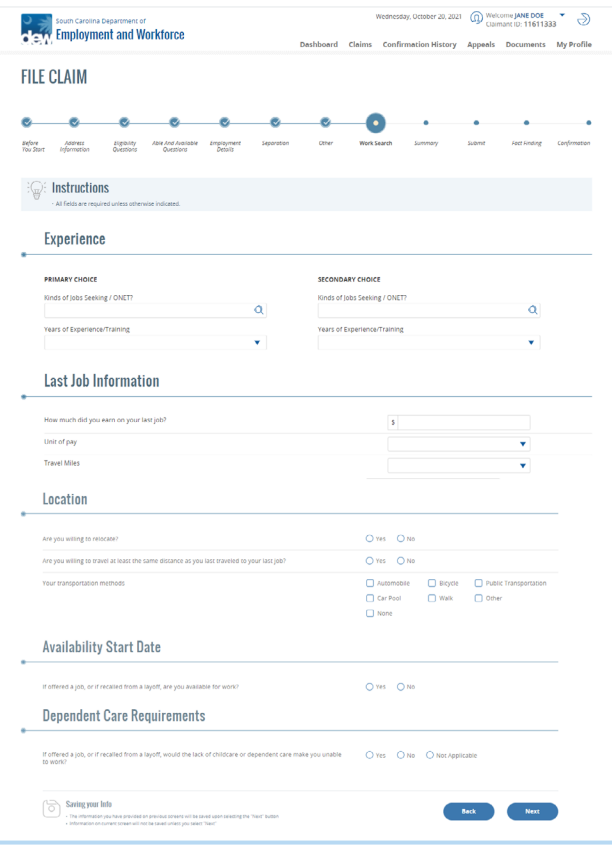

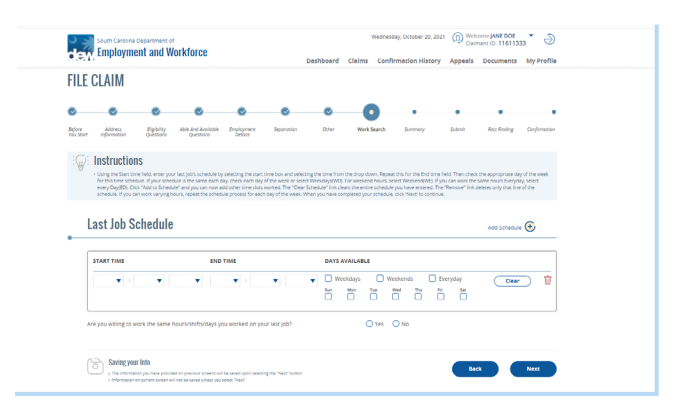

## **Counties**

Select the county you are able to work in from the list. Up to 6 counties can be selected. Click "Next" to continue.

#### **Experience**

Under the Experience section, select the primary choice of jobs you are seeking. Click on the magnifying glass at the end of the response box. An Occupation box will appear. You can either click on the first letter that the jobs you are seeking starts with or type your occupation (or relevant job skill) in the search box to select the right occupation. Once chosen, click on "Select." Your choice should now be visible in the response box under Primary Choice. Select how many years of training you have in the dropdown menu. Do the same actions for the Secondary Choice questions. Answer the Last Job Information section with the correct information. Continue providing your responses for the Location, Availability Start Date, and Dependent Care Requirements sections. Please do not leave any section unanswered. Once completed, click "Next" to continue.

#### Job Schedule

Use the dropdown menus and checkboxes to provide your Last Job Schedule. Make sure to read the instructions at the top of the page for more details. Don't forget to answer the question at the end before you click "Next" to continue.

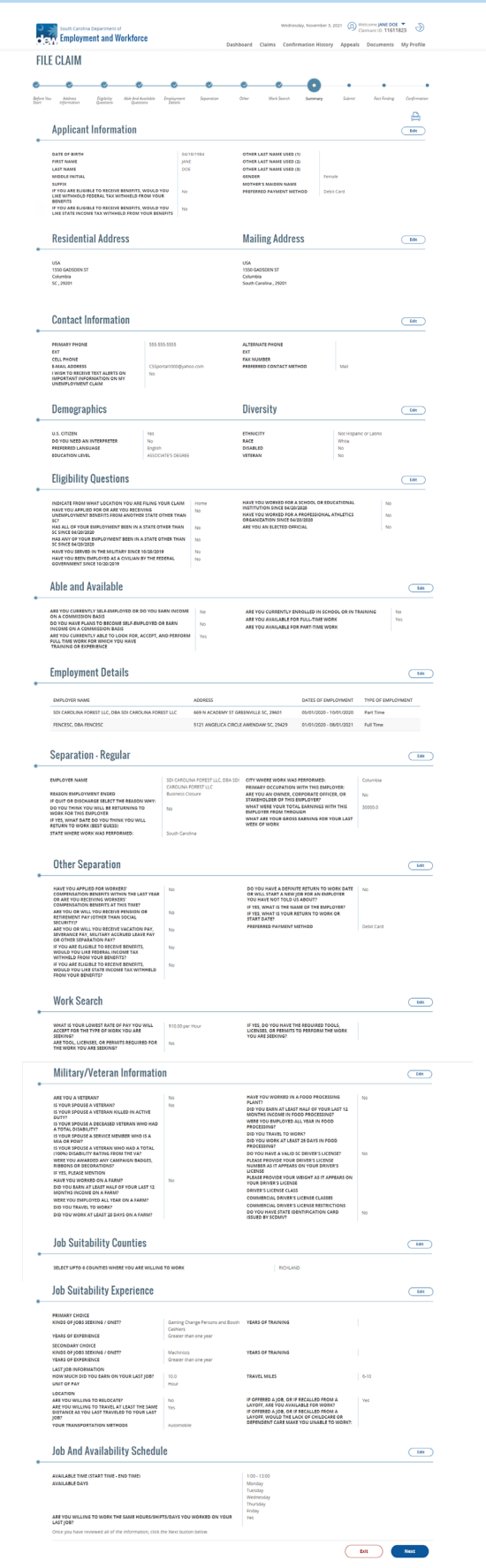

## **Summary**

All of the responses that you have provided thus far are listed on this Summary page. Please review the information and make sure everything is correct, from Applicant Information at the start through the Job Schedule at the end. Once verified, click "Next" to continue.

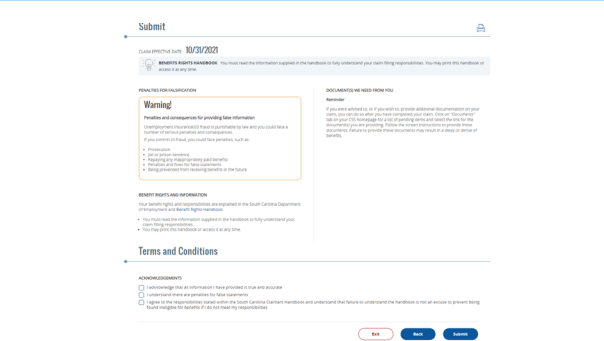

## Submit

Review the fraud warning, reminders, and additional information listed on this page. Check all three boxes at the end to acknowledge your agreement with the terms and conditions. Then click on "Submit." You will receive a confirmation number attesting to the successful submission of your claim.